①メールのURLを押すとブラウザがたち

あがります。

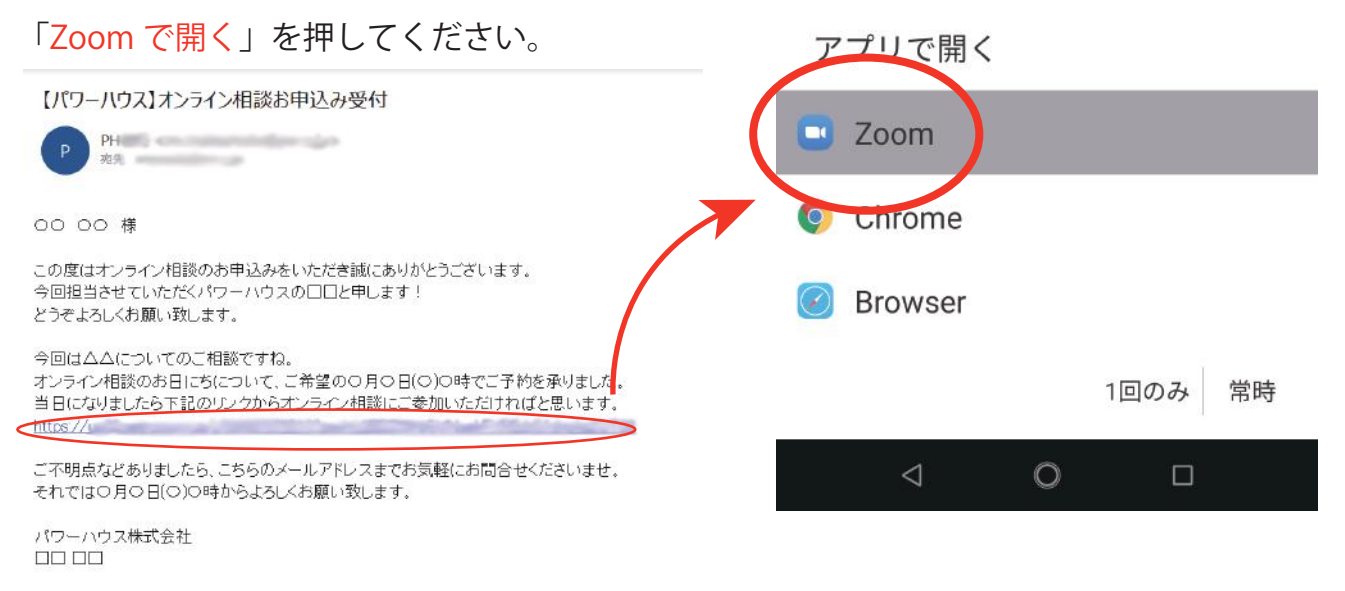

②Zoom のアプリが起動すると、右のような 画面になります。相手に表示される名前です ので、お客様のお名前を入力してください。

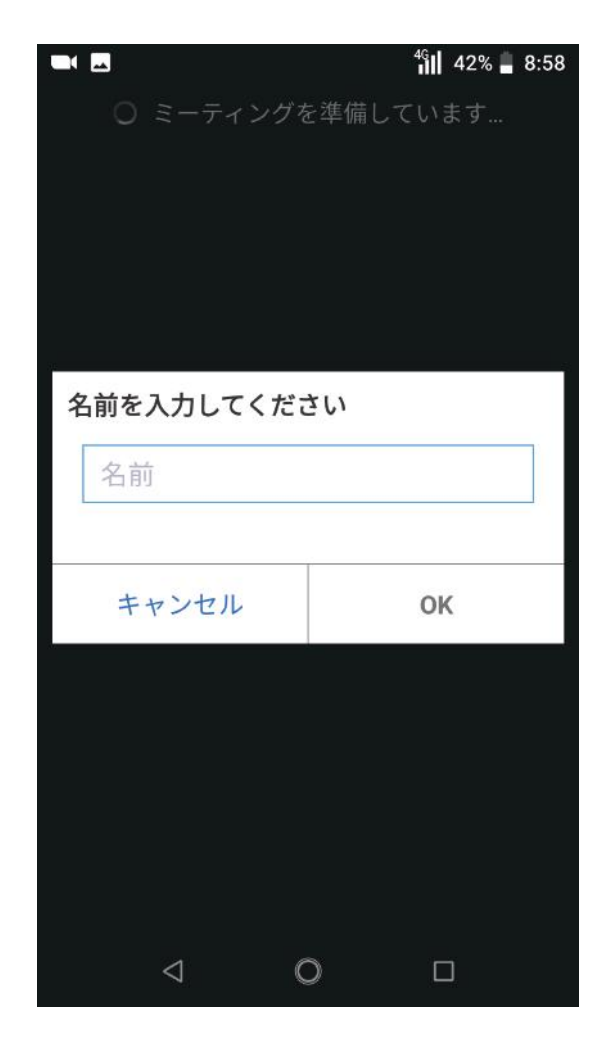

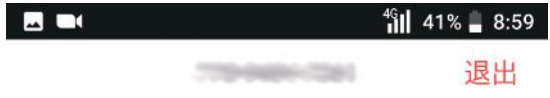

③右のような画面になったら、時間になる までこのまましばらくお待ちください。

> ミーティングのホストは間もなくミ ーティングへの参加を許可します、 もうしばらくお待ちください

のZoomミーティン グ

④時間になったら右のような画面になりま す。「デバイスオーディオを介して通話」を 押してください。※通信料が発生しますので Wi-Fi 環境でのご使用をお勧めいたします。

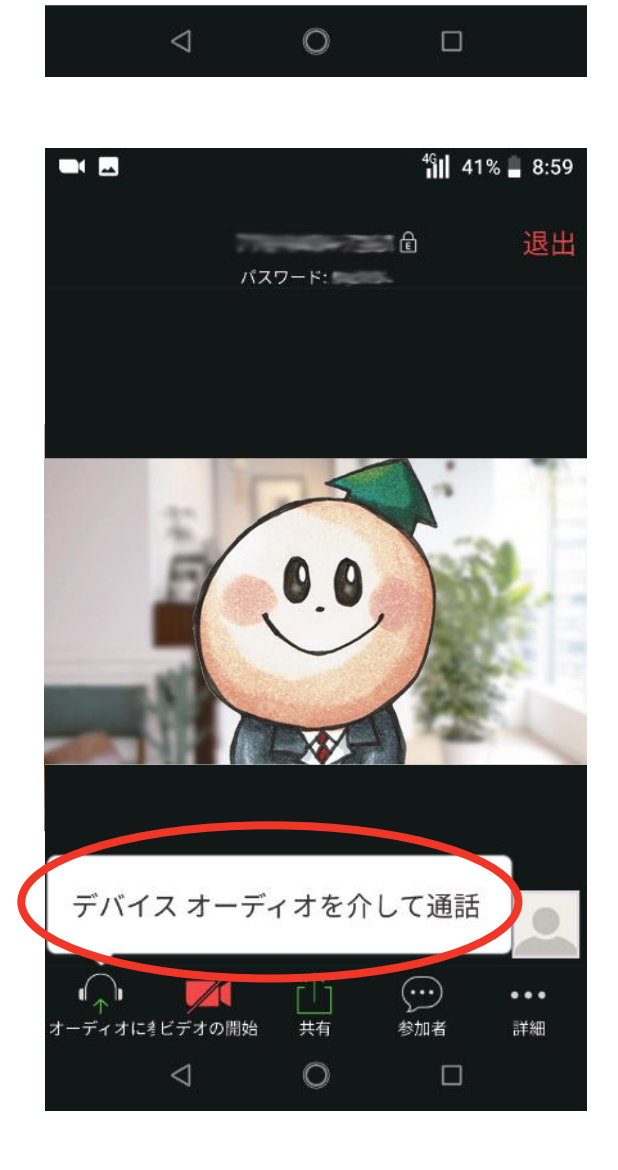

⑤相手側の画面が大きく表示され、自分自 身(お客様)側の映像は右下に映ります。

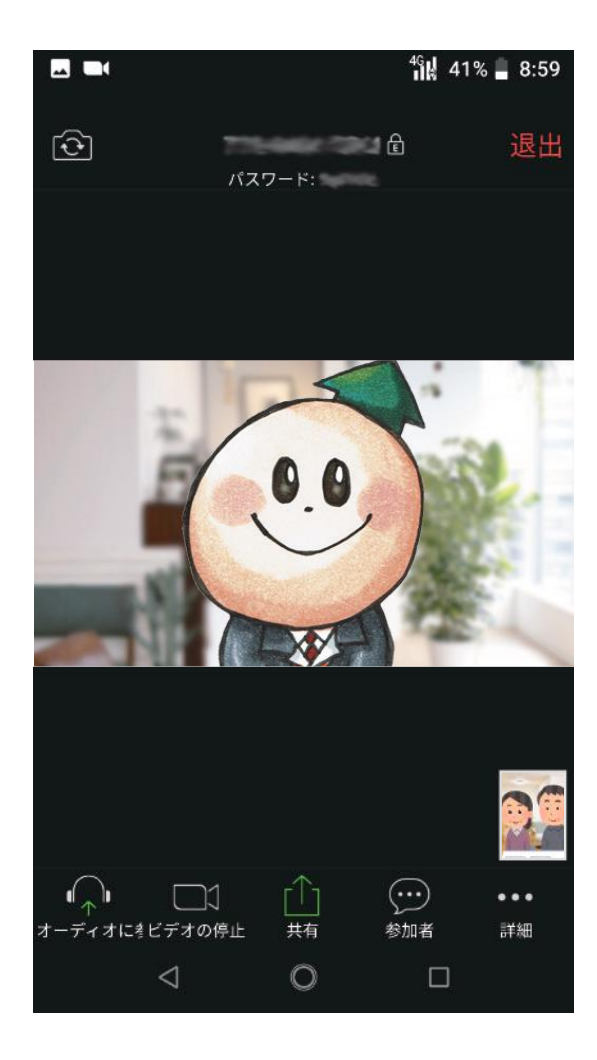

 $^{46}$   $\frac{1}{18}$  41% = 8:59

パスワード

退出

⑥画面下部にメニューバーがあります。 「ミュート」を押すと音声を相手に発信でき ない状態になります。「ミュート解除」を押 すと音声を発信できます。

「ビデオの停止」「ビデオの開始」を押すと自 分側の映像を発信するかどうかを切り替えら れます。

画面にメニューバーが表示されない場合は、 画面のどこかを一度タップすると表示されま す。

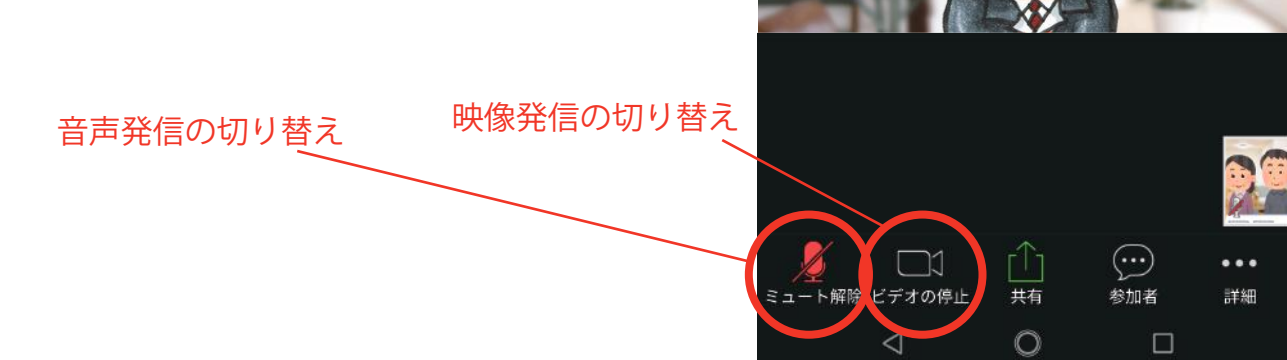

 $\blacksquare$ 

 $\widehat{\mathcal{O}}$ 

⑦相手(弊社の営業担当)側の画面とご自 身(お客様)側の映像を同じサイズで並べ て見たい場合は、左にスワイプすることで 右のような画面にできます。

⑧ご自身(お客様)側のカメラがオンになっ ている場合は、カメラの方向を切り替えるこ とが出来ます。左上の「カメラの切り替え」 を押すことで切り替えられます。 例えば「この部分についてみてほしい」と思っ たときは、「ビデオを開始」にしてカメラを 切り替えることで、お家の中を映して相手に 伝えることができます。

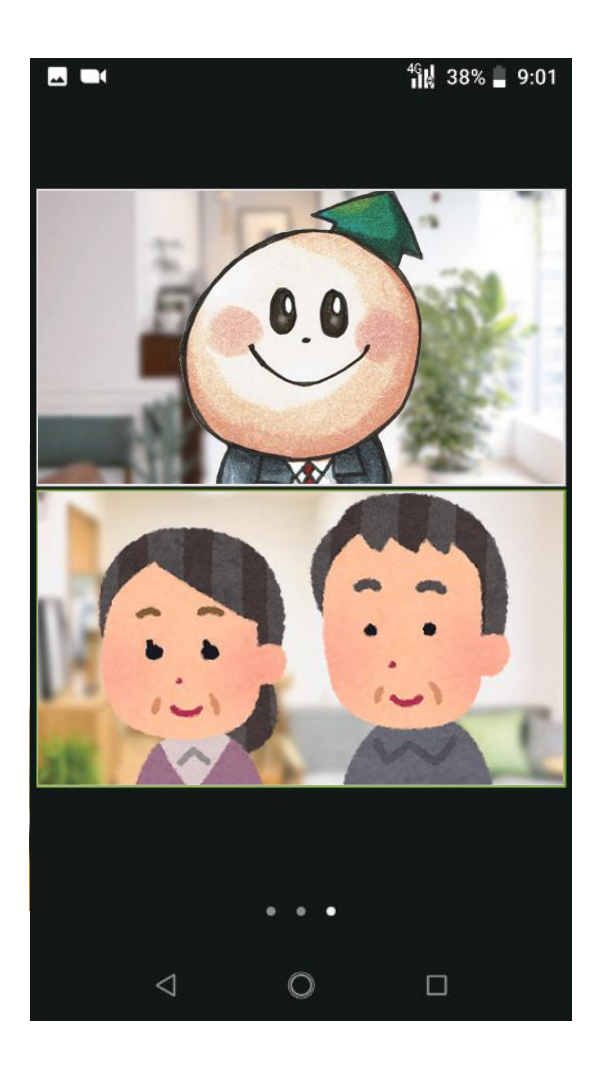

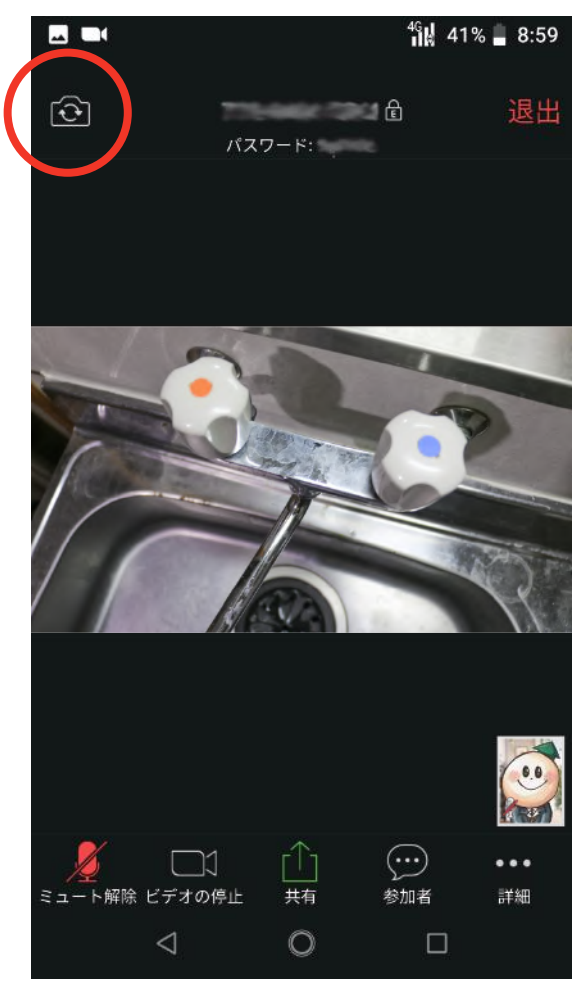